**Jonathan Valvano**, valvano@mail.utexas.edu, January 7, 2004

First, you need to install Metrowerks CodeWarrior for HC(S)12. You can go to the Metrowerks web site **http://www.metrowerks.com/MW/download/default.asp** get the CodeWarrior for the 6812 (you can download it or request a CD in the mail). Follow the Metrowerks instructions about downloading, installing and registering the application. Second, you put the 12K learning edition "**license.dat**" file in your Metrowerks folder. The first few lines look like

FEATURE Win32\_CWIDE\_Limited metrowks 5.5 permanent uncounted 2589EF7E8174 HOSTID=ANY

- ####################################################### # ( 436): HC12 Special Edition for V3.x
- # IDE: learning edition (max 32 files, no subprojects).
- # Build/Debug: Unlimited Assembly/Hex/S19. C code up to 12K. ELF/Dwarf object file format.

# **A) To open an existing Metrowerks project**

1) Start Metrowerks CW12 3.0

2) Execute File->Open, navigate to an existing \*.mcp file, and click "OK"

#### **B) How to create a new Metrowerks project**

1) Start Metrowerks CW12 3.0 2) Execute File->New, click "Project" Tab select "HC(S)12 New Project Wizard" specify the "Project name" verify its "Location", click "OK"

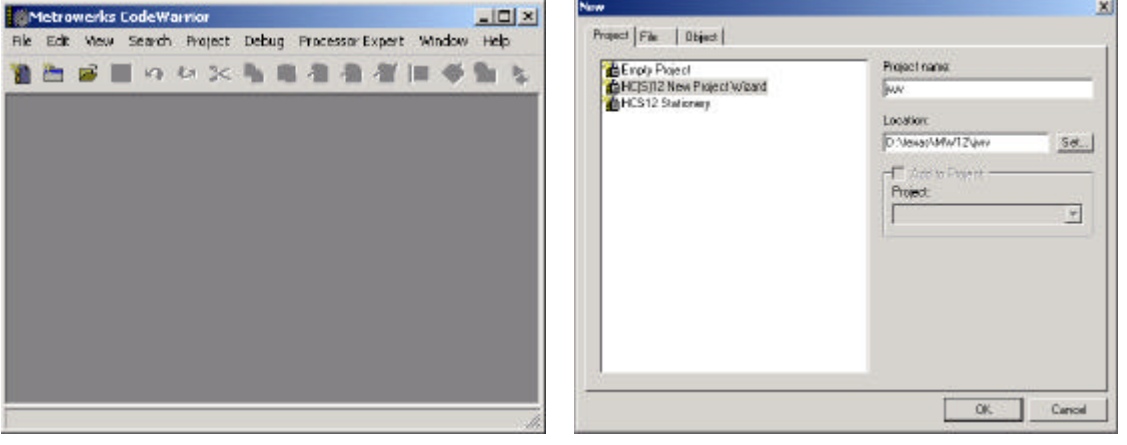

 3) Select the derivative you want to use "MC68HC812A4", click "next"

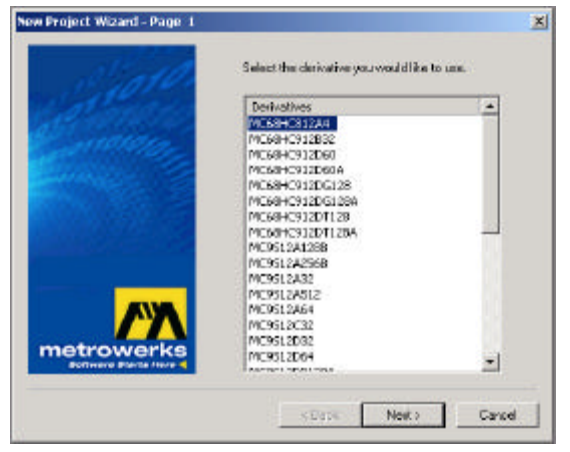

4) Choose the set of languages supported select "C", click "next"

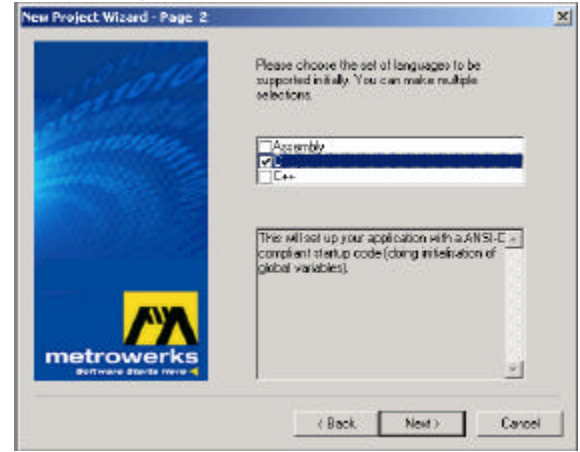

×

A.

÷.

Cancel

 5) Do you want to create a setup for PC-lint select "no", click "next"

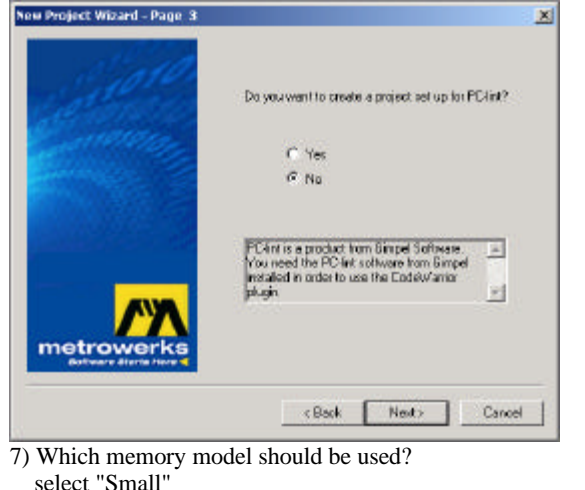

 select "Small" click "next"

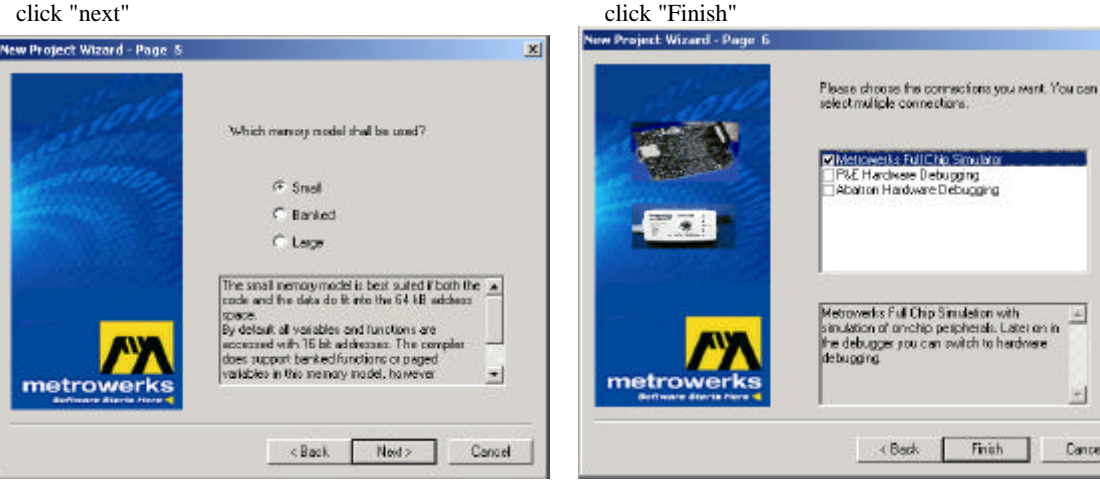

9) Create or copy program files **\*.c** and **\*.h**

place them into the "**Sources**" directory of your project

10) Copy TExaS files from a similar example into the "**Bin**" directory of your project. The Microcomputer file (**\*.UC**) is always necessary. The Input/output file ( **\*.io**) is usually needed. The Oscilloscope file (**\*.scp**) is optional and provides support for a scope or logic analyzer. The Plot file (**\*.plt**) is optional and provides support stepper motor robot map.

It is best to copy TExaS files from another MW12 example, rename the files, and modify them to suit the needs of the project, rather than to create TExaS files from scratch.

11) Copy these files into the "**Bin**" directory of your project

Converter program **S19.exe**

Kevin Ross BDM **B.Bat dl12.exe**

12) Add the necessary C files to project

click on Sources in the "**mcp**" window

right click and execute "**Add Files...**"

"click dot on" in the field associated all C source files under the "bug" icon

6) Select the floating point format supported select "None", click "next"

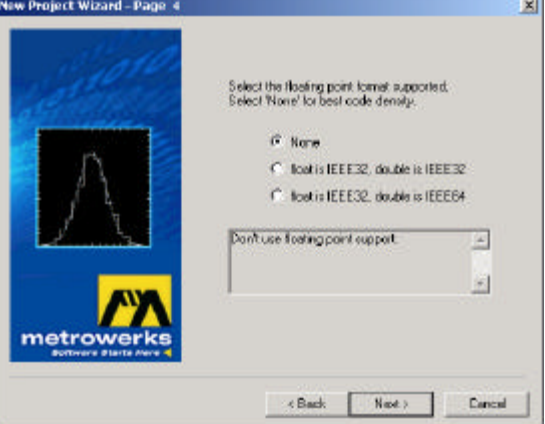

8) Please choose the connections you want select "Metrowerks Full Chip simulator"

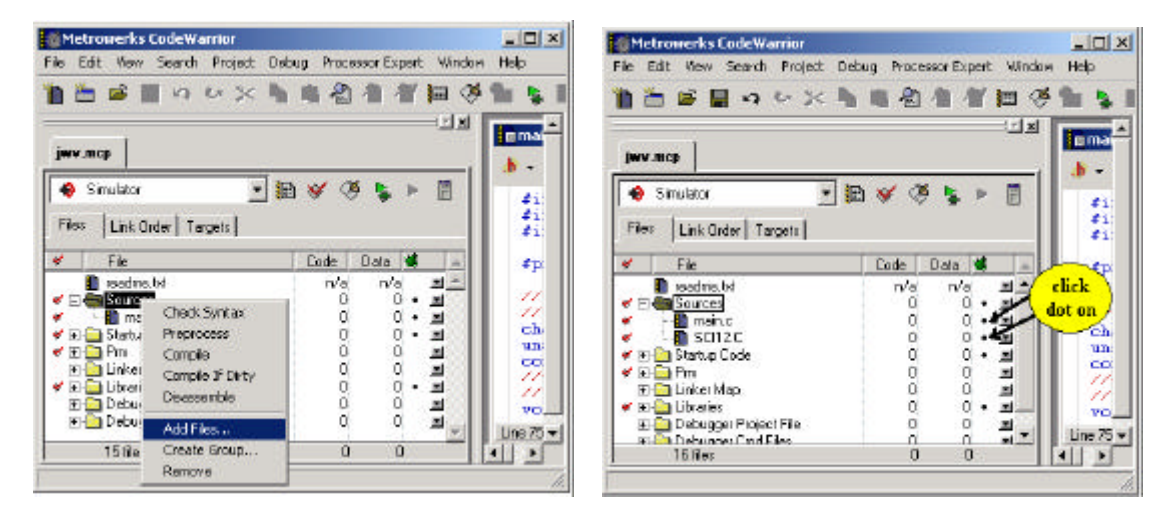

13) Change compiler/linker options

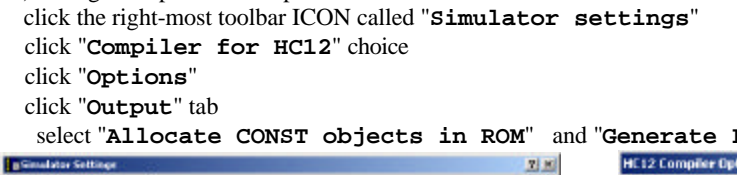

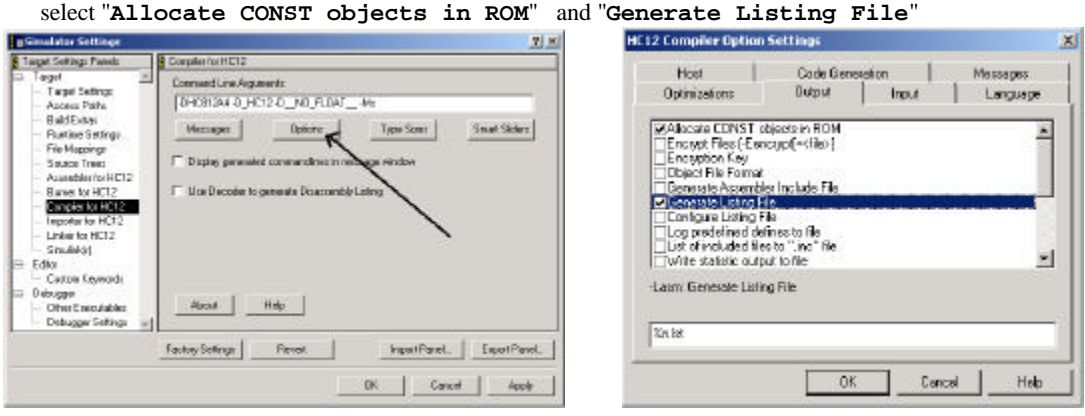

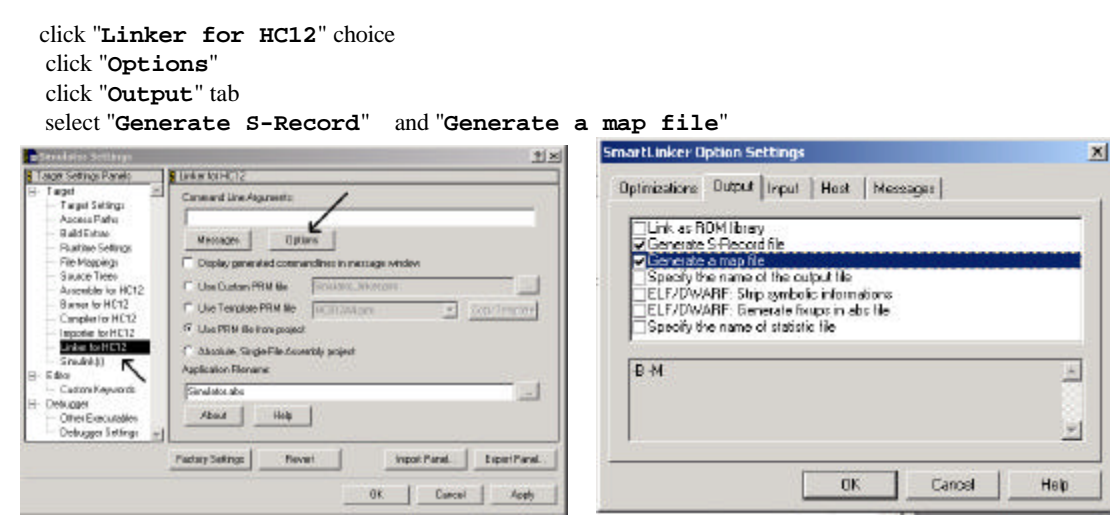

**C) How to simulate Metrowerks-generated code on TExaS** *Do this once* 1) In TExaS, open the microcomputer file. E.g., "**SCI12.UC**" file *For each edit/compile/run cycle* 1) In Metrowerks, perform editing to source code 2) In Metrowerks, compile/Link Execute **Project->Make** 3) In TExaS, execute **Action->OpenS19** select the **simulator.sx** S19 file in your "**Bin**" directory 4) In TExaS, **Action->Run (F12) D) How to run Metrowerks on the Real Adapt812A4 board** H2 pin 1 MODB  $RS485 \rightarrow$  Run Boot  $\mathbf{0}$ **:El**  $\mathbf{0}$ reset unregulated MODA pin 1 power J5 green BDM TOP DB9 to PC Ο J4 **MC68HC812A4**  $MAX232$   $\Box$  COM1 PIC16 10 wire red optional reset ON ADAPT812 DB9 to PC 6 wire  $\overline{\circ}$ 1997(c) Techological Arts COM2 1 2 3 4 H1 BDM Interface Copyright(c) Kevin Ro optional serial cable to COM2 **Adapt reset BDM** connector Adapt81 power cable serial cable to COM1 **Kevin Ross BDM BDM** reset

# *Do this once*

1) Connect PC-COM1 to Kevin Ross BDM, (mandatory)

 Connect 6-wire Kevin Ross BDM cable to Adapt812A4 BDM, (mandatory) Notice the direction and orientation of the 6-wire Adapt connection in the figures Connect PC-COM2 to Adapt812A4, (needed if your software accesses SCI port) Connect power to Adapt812A4. (mandatory)

The Kevin Ross BDM green light should be on (good). If the Kevin Ross BDM red error light is on (bad), quit Kevin Ross BDM software, turn off the power off to the BDM, check all cables, turn the power back on, and restart the BDM software.

2) Execute **B.BAT** (starts Kevin Ross BDM software) 3) Execute **STATUS**, verify status is "**C0**"

#### *For each edit/compile/run cycle*

1) In Metrowerks, perform editing to source code

2) In Metrowerks, compile/Link

Execute **Project->Make**

3) Double click **S19.exe** (converts **simulator.sx** into **out.s19**)

strips off first line, which is a **s0** record that Kevin Ross BDM can't interpret

4) In Kevin Ross BDM, execute

 **load out.s19**

5) Hit Adapt812A4 reset button

### **Kevin Ross BDM commands**

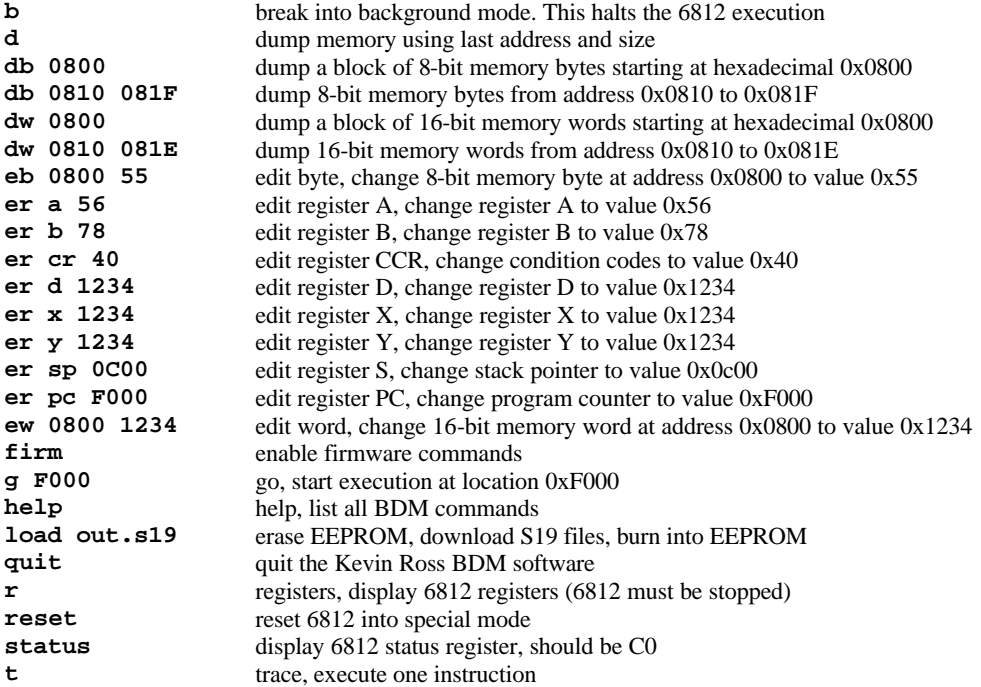